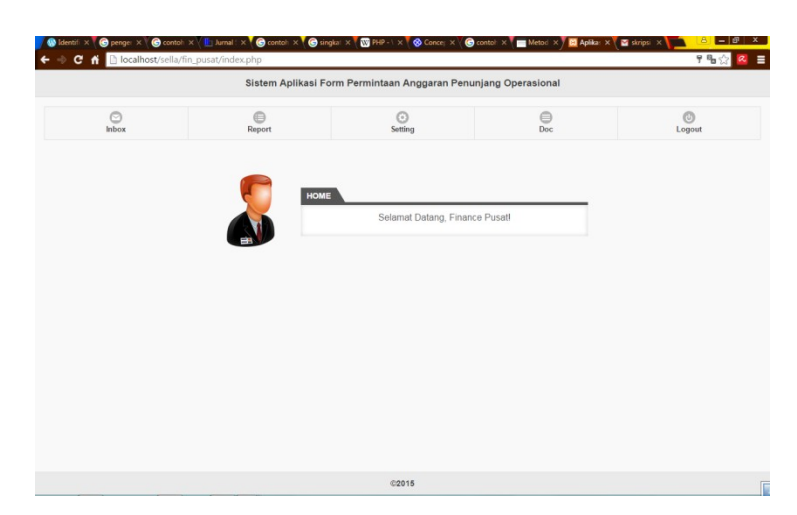

Otoritas yang diberikan kepada *Finance* pusat diantaranya adalah :

Lampiran 2 Menu utama dalam otoritas *Staff Finance* pusat

Menu yang tersedia dalam otoritas *Staff Finance* pusat diantaranya :

- Kotak masuk (*Inbox*) dimana *Staff Finance* pusat dapat membuka pesan masuk (permintaan biaya) dari para *Staff Finance* cabang setiap harinya dan dari sana lah *Staff Finance* pusat dapat langsung memproses, mengecek permintaan biaya yang dapat langsung di *accept* atau yang harus dilanjutkan kepada *BOE/Manager*.
- *Report*, terdiri dari 3 jenis *report*, *Report* harian, bulanan dan tahunan. *Report* ini dapat diakses oleh *Staff finance* pusat, *Manager* dan *BOE*.
- Setting, *Satff Finance* pusat memiliki otoritas untuk membuat, menghapus dan mengubah *username* baru yang dapat dipakai oleh *Staff Finance* cabang. *Staff Finance* pusat juga dapat menambahkan *account* kategori barang dan *item* barang.
- *Doc* merupakan *history* untuk permintaan yang sudah di setujui sepenuhnya.
- *Logout*, untuk keluar dari Menu

|                   |                       |          |           | Sistem Aplikasi Form Permintaan Anggaran Penunjang Operasional |                   |            |                          |
|-------------------|-----------------------|----------|-----------|----------------------------------------------------------------|-------------------|------------|--------------------------|
| o<br><b>Inbox</b> | $\bigoplus$<br>Report |          |           | o<br>Setting                                                   | $\bigcirc$<br>Doc |            | $\circledcirc$<br>Logout |
|                   | Date                  | Time     | From      | Description                                                    | <b>Status</b>     |            |                          |
|                   | 2016-01-01            | 20:54:51 | Jakarta   | Bukti Penarikan Dana 2016-01-02                                | read              | finish     |                          |
|                   | 2016-01-01            | 20:56:54 | Tangerang | Bukti Penarikan Dana 2016-01-02                                | read              | finish     |                          |
|                   | 2016-01-02            | 00:19:41 | Surabaya  | Bukti Penarikan Dana 2016-01-03                                | read              | finish     |                          |
|                   | 2016-01-02            | 00:20:50 | Jogja     | Bukti Penarikan Dana 2016-01-03                                | read              | finish     |                          |
|                   | 2016-01-02            | 00:22:13 | Bandung   | Bukti Penarikan Dana 2016-01-03                                | read              | finish     |                          |
|                   | 2016-01-02            | 00:23:48 | Semarang  | Bukti Penarikan Dana 2016-01-03                                | read              | finish     |                          |
|                   | 2016-01-02            | 00:25:36 | Semarang  | Bukti Penarikan Dana 2016-01-03                                | read              | finish     |                          |
|                   | 2016-01-02            | 00:26:39 | solo      | Bukti Penarikan Dana 2016-01-03                                | read              | finish     |                          |
|                   | 2016-03-02            | 15:36:28 | Jakarta   | Bukti Penarikan Dana 2016-03-03                                | read              | finish     |                          |
|                   | 2016-03-02            | 15:52:13 | Jakarta   | Bukti Penarikan Dana 2016-03-03                                | read              | finish     |                          |
|                   | 2016-03-02            | 15:54:28 | Jakarta   | Bukti Penarikan Dana 2016-03-03                                | read              | finish     |                          |
|                   | 2016-03-02            | 18:19:11 | Surabaya  | Bukti Penarikan Dana 2016-03-03                                | read              | finish     |                          |
|                   | 2016-03-12            | 16:08:37 | Jakarta   | Bukti Penarikan Dana 2016-03-13                                | read              | finish     |                          |
|                   | 2016-03-19            | 14:21:10 | Jogia     | Bukti Penarikan Dana 2016-03-20                                | read              | finish     |                          |
|                   | 2016-03-19            | 14:45:13 | Bandung   | Operation Cost 2016-03-20                                      | unread            | unanswered |                          |

Lampiran 3 Menu *Inbox* pada *Staff Finance* Pusat

Di atas merupakan tampilan menu *inbox* yang diakses oleh *Finance* pusat, dimana status pada *inbox* berfungsi untuk menandai dokumen yang sudah dibaca atau belum dibaca serta pesan yang telah dikonfirmasi dan belum dikonfirmasi.

| Sistem Aplikasi Form Permintaan Anggaran Penunjang Operasional |      |               |                         |         |           |            |             |                     |  |  |  |
|----------------------------------------------------------------|------|---------------|-------------------------|---------|-----------|------------|-------------|---------------------|--|--|--|
| Create date                                                    |      | 19 Maret 2016 |                         |         |           |            |             |                     |  |  |  |
| Operational date:                                              |      | 20 Maret 2016 |                         |         |           |            |             |                     |  |  |  |
| Branch                                                         |      | Bandung       |                         |         |           |            |             |                     |  |  |  |
|                                                                | Code | Category      | <b>Operational Item</b> | Price   | Limit     | Warning    | Additional  |                     |  |  |  |
|                                                                | 7002 | routine       | Listrik                 | 500.000 | $\bf{0}$  | $-500.000$ | [Open File] | $\circ$             |  |  |  |
|                                                                | 2003 | <b>ATK</b>    | <b>Buku Besar</b>       | 10.000  | 2.500.000 |            | [Open File] | $-$ Select $ \circ$ |  |  |  |
|                                                                | 3002 | Dapur         | Sabun cuci piring       | 15,000  | 2.500.000 |            | [Open File] | $-$ Select $ \circ$ |  |  |  |
|                                                                | 2006 | ATK           | Label                   | 12.000  | 2.500.000 |            | [Open File] | $-$ Select $-$      |  |  |  |
|                                                                | 6001 | Bank          | Biaya Administrasi Bank | 35.000  | $\theta$  | $-35.000$  | [Open File] | $\circ$             |  |  |  |
|                                                                |      |               |                         |         |           |            |             |                     |  |  |  |
|                                                                |      |               |                         | 572.000 |           |            |             |                     |  |  |  |

Lampiran 4 Form permintaan yang diterima *Staff Finance* pusat

*Staff Finance* pusat akan mendapatkan pesan seperti diatas, dimana *finance* pusat dapat melihat *file* yang dilampirkan sebagai refrensi pendukung permintaan biaya. Melakukan konfirmasi persetujuan atau tidak setuju untuk biaya yang diminta.

Untuk biaya yang lebih dari limit, maka permintaan biaya tersebut tidak dapat disetujui oleh *finance* pusat dan langsung dilanjutkan ke *BOE* atau *Manager Finance*.

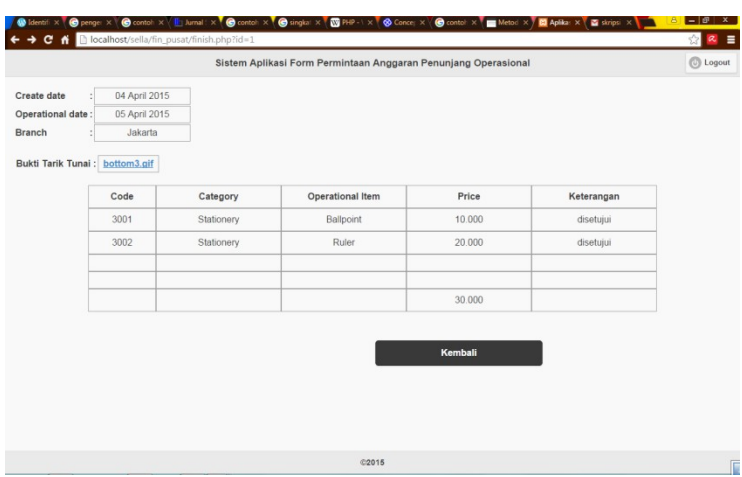

Lampiran 5 Form permintaan yang diterima *Staff Finance* pusat setelah disetujui

Setiap pesan yang masuk ke menu *Inbox Staff Finance* pusat akan muncul tampilan seperti gambar. Pada Lampiran 4 merupakan gambaran pesan masuk sebelum diproses oleh *Staff Finance pusat*, sedangkan lampiran 6 merupakan gambaran permintaan yang sudah disetujui.

Untuk pesan yang sudah atau belum di proses dapat dilihat dari status yang tertera pada setiap pesan dalam *Inbox*.

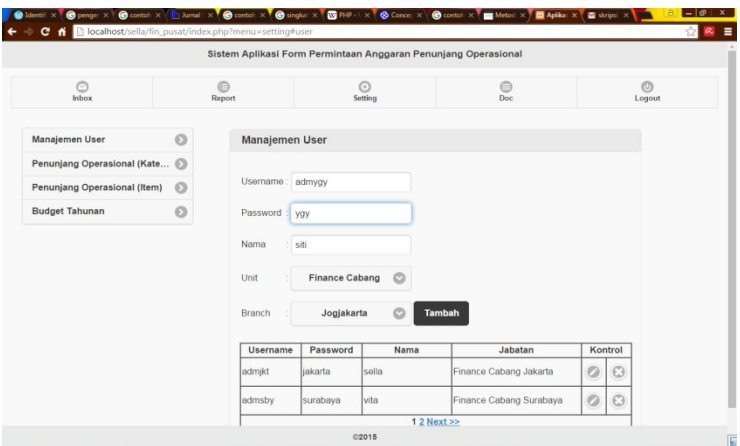

Lampiran 6 Manajemen *user* pada menu *setting*

Pada menu *setting* terdapat manajemen *user*, dimana *Staff Finance* pusat memiliki otoritas untuk membuat, menghapus *user* masingmasing cabang.

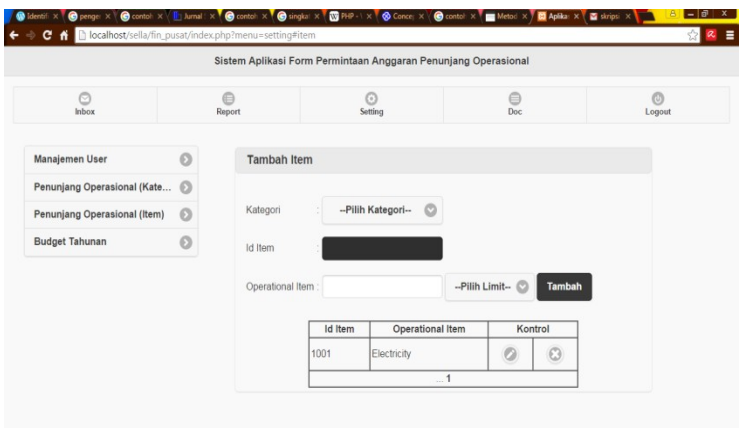

Lampiran 7 Setting penambahan *item* barang

Penambahan item barang juga terdapat pada menu *setting* yang menjadi otoritas *Finance* pusat sesuai dengan persetujuan dari *Manager Finance* dan *BOE*. Sehingga permintaan biaya yang dapat diminta oleh *Finance* cabang sesuai dengan item-item barang yang ada.

|                               |          |                       |                |                        | Sistem Aplikasi Form Permintaan Anggaran Penunjang Operasional |                |         |              |
|-------------------------------|----------|-----------------------|----------------|------------------------|----------------------------------------------------------------|----------------|---------|--------------|
| $\circ$<br><b>Inbox</b>       |          | $\bigoplus$<br>Report |                |                        | $\odot$<br>Setting                                             | ⊜<br>Doc       |         | O)<br>Logout |
| Manajemen User                | $\circ$  |                       |                | <b>Tambah Kategori</b> |                                                                |                |         |              |
| Penunjang Operasional (Kate > |          |                       |                |                        |                                                                |                |         |              |
| Penunjang Operasional (Item)  | $\Omega$ | ID Kategori           |                | 6000                   |                                                                |                |         |              |
| <b>Budget Tahunan</b>         | $\circ$  | Nama Kategori :       |                |                        | -Pilih Limit-                                                  |                | Tambah  |              |
|                               |          |                       | No             | ID Kategori            | Kategori                                                       |                | Kontrol |              |
|                               |          |                       | $\mathbf{1}$   | 1000                   | continue                                                       | $\overline{O}$ | $\odot$ |              |
|                               |          |                       | $\overline{2}$ | 2000                   | ATK                                                            | $\circ$        | $\odot$ |              |
|                               |          |                       | 3              | 3000                   | Rumah Tangga                                                   | $\circ$        | $\odot$ |              |
|                               |          |                       | $\overline{4}$ | 4000                   | Angkut Barang                                                  | $\circ$        | $\odot$ |              |
|                               |          |                       | 5              | 5000                   | Maintainance                                                   | $\circ$        | $\odot$ |              |

Lampiran 8 Setting penambahan kategori barang

Sama seperti item barang, kategori barang juga dibuat oleh *Satff Finance* pusat. *Staff Finance* pusat memiliki otoritas untuk menambahkan dan menghapus kategori maupun item barang.

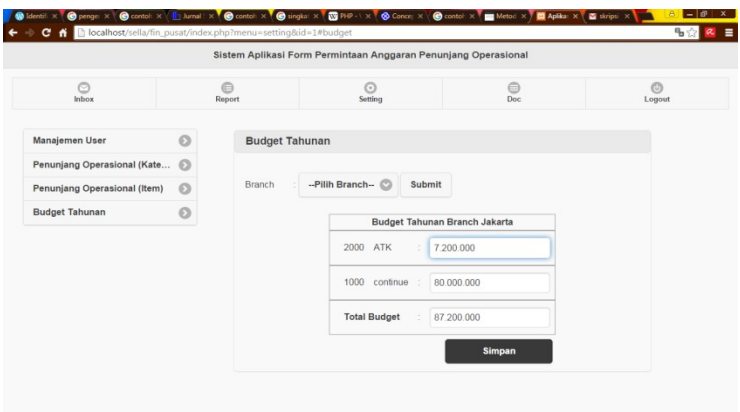

Lampiran 9 *Setting Budget* Tahunan

*Budget* tahunan diisi berdasarkan anggaran yang telah disepakati dan telah disetujui oleh *Top Management*. Dimana permintaan biaya yang melebihi *budget* tahunan harus mendapatkan persetujuan dari *BOE/Manager*.

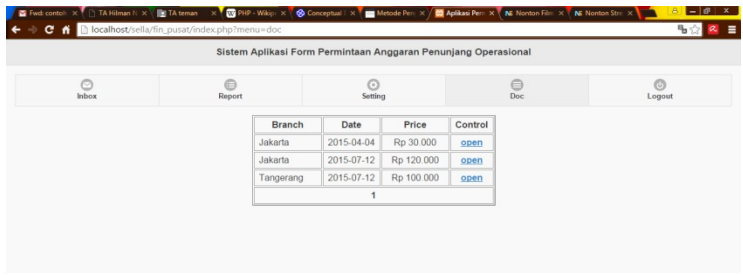

## Lampiran 10 Menu *Doc*

Menu *Doc* berfungsi untuk menyimpan data yang telah disetujui agar mudah dicari.

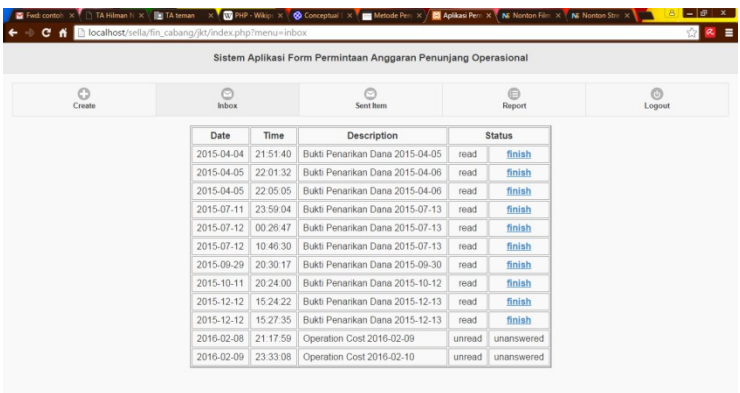

Lampiran 11 Menu *Inbox Staff Finance* Cabang

|                   |                  |                | Sistem Aplikasi Form Permintaan Anggaran Penunjang Operasional |        |                       |                    |
|-------------------|------------------|----------------|----------------------------------------------------------------|--------|-----------------------|--------------------|
| $\odot$<br>Create | $\circ$<br>Inbox | c<br>Sent Item |                                                                |        | $\bigoplus$<br>Report | <b>O</b><br>Logout |
|                   | Date             | Time           | <b>Description</b>                                             | Action |                       |                    |
|                   | 2015-04-04       | 21:51:40       | Operation Cost 2015-04-05                                      | open   |                       |                    |
|                   | 2015-04-05       | 22:01:32       | Operation Cost 2015-04-06                                      | open   |                       |                    |
|                   | 2015-04-05       | 22:05:05       | Operation Cost 2015-04-06                                      | open   |                       |                    |
|                   | 2015-07-11       | 23:59:04       | Operation Cost 2015-07-13                                      | open   |                       |                    |
|                   | 2015-07-12       | 00:26:47       | Operation Cost 2015-07-13                                      | open   |                       |                    |
|                   | 2015-07-12       | 10:46:30       | Operation Cost 2015-07-13                                      | open   |                       |                    |
|                   | 2015-09-29       | 20:30:17       | Operation Cost 2015-09-30                                      | open   |                       |                    |
|                   | 2015-10-11       | 20:24:00       | Operation Cost 2015-10-12                                      | open   |                       |                    |
|                   | 2015-12-12       | 15:24:22       | Operation Cost 2015-12-13                                      | open   |                       |                    |
|                   | 2015-12-12       | 15:27:35       | Operation Cost 2015-12-13                                      | open   |                       |                    |
|                   | 2016-02-08       | 21:17:59       | Operation Cost 2016-02-09                                      | open   |                       |                    |
|                   | 2016-02-09       | 23:33:08       | Operation Cost 2016-02-10                                      | open   |                       |                    |

Lampiran 12 Menu *Sent Item Finance* Cabang

*Sent Item* untuk menyimpan data yang pernah dikirim sehingga *Staff Finance* yang bersangkutan dapat mere-*view* kembali apa yang pernah dikirim atau diminta

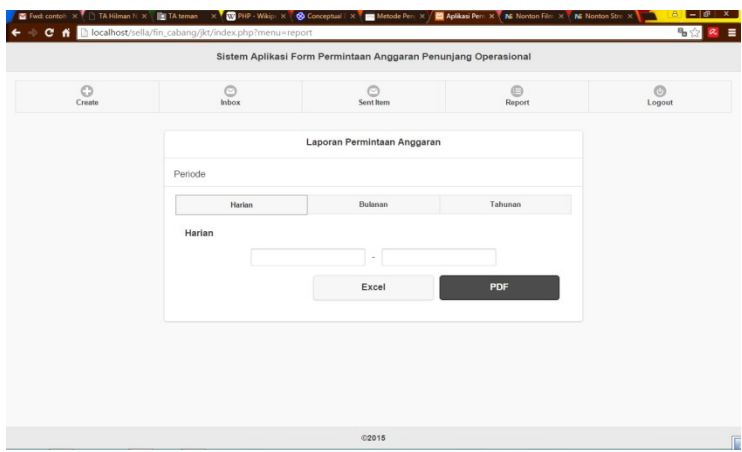

Lampiran 13 Menu *Report*

Menu *Report* berfungsi untuk menampilkan hasil dari permintaan dari cabang-cabang, sehingga *Staff Finance* pusat, *Manager* dan *BOE* dapat melihat dan memperhitungkan berapa banyak biaya operasional yang dikeluarkan untuk cabang-cabang dan untuk apa saja anggaran tahunan di gunakan.

Berikut Tampilan *Report-Report* yang dapat ditampilkan dengan *Excel* dan *PDF* :

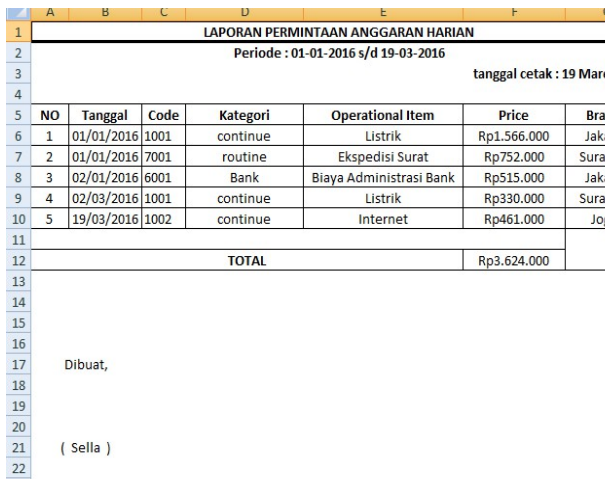

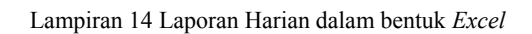

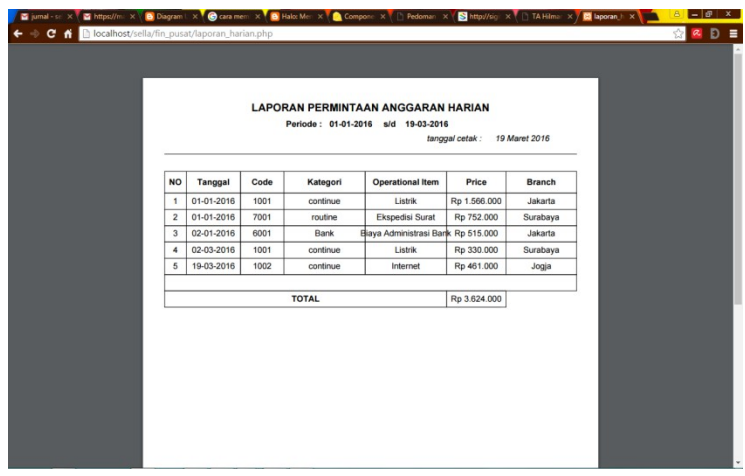

## Lampiran 15 Laporan Harian dalam bentuk *PDF*

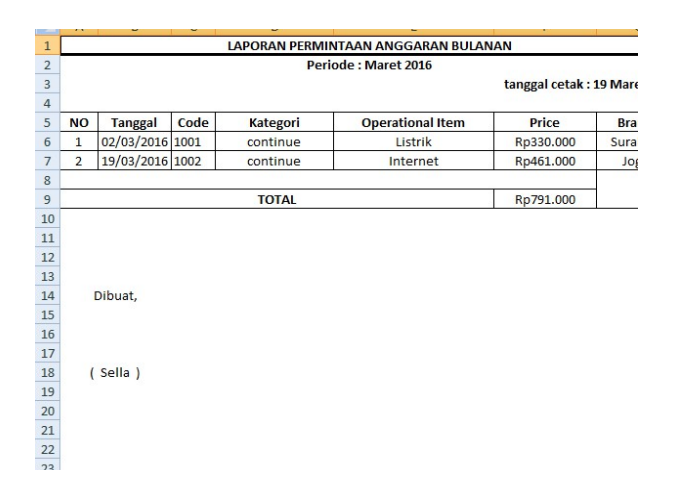

Lampiran 16 Laporan Bulanan dalam bentuk *Excel*

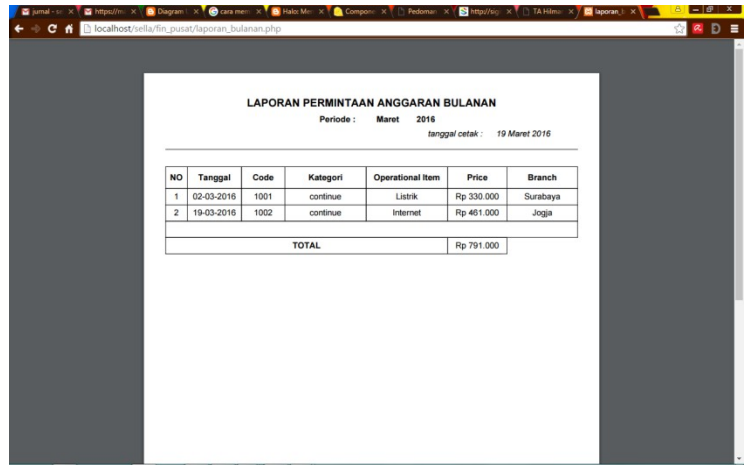

Lampiran 17 Laporan Bulanan dalam bentu *PDF*

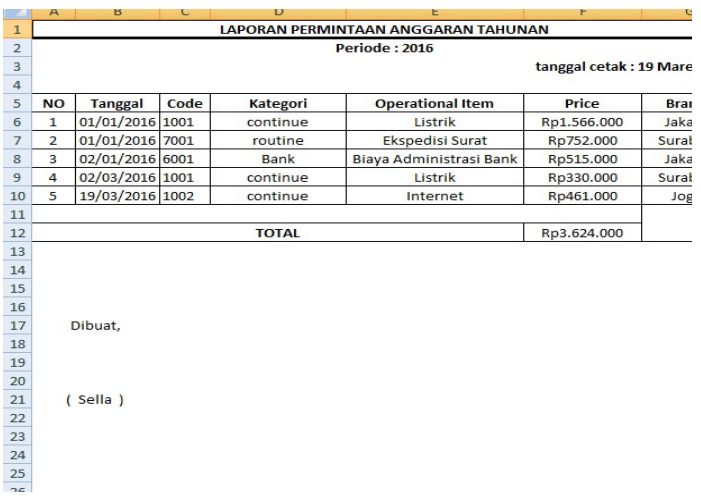

## Lampiran 18 Laporan Tahunan dalam bentuk *Excel*

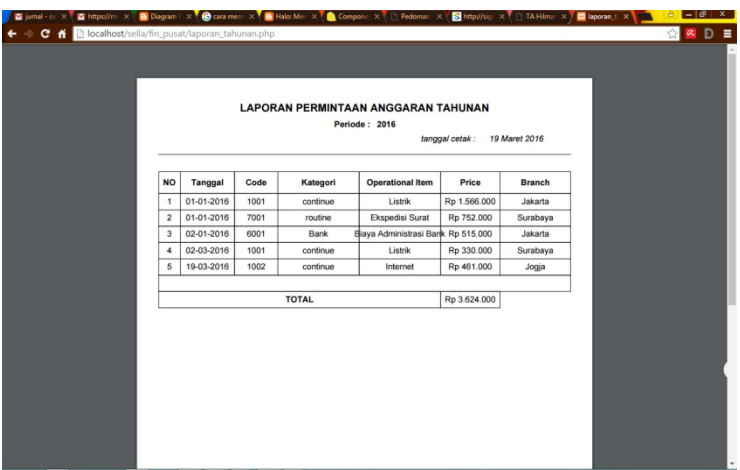

Lampiran 19 Laporan Tahunan dalam bentuk *PDF*

Untuk otoritas yang diberikan kepada *Staff Finance* Cabang diantaranya :

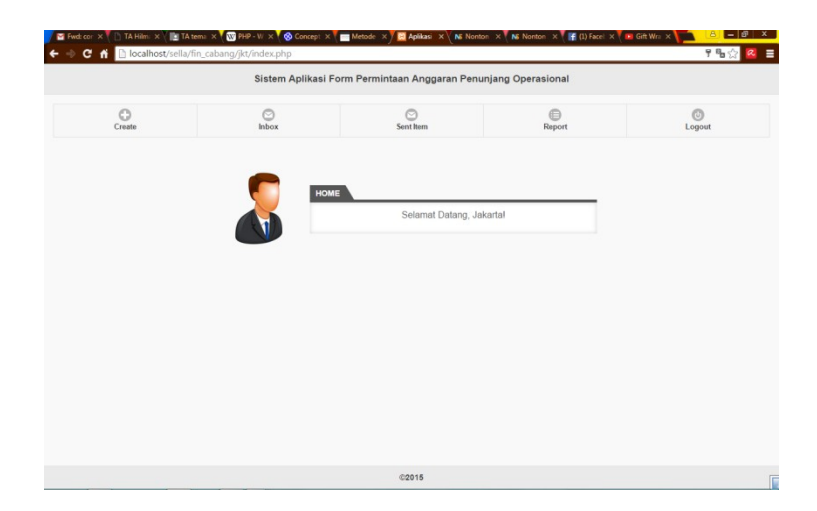

Lampiran 20 Tampilan Menu utama *Staff Finance* cabang

- *Create*, dimana menu *create* difungsikan untuk membuat permintaan biaya kepada *Staff Finance* pusat*. Staff Finance* pusat dapat memasukan kode yang telah dibuat sebelumnya oleh *Staff Finance* Pusat.

Berikut Tampilan form permintaan biaya pada menu *Create* :

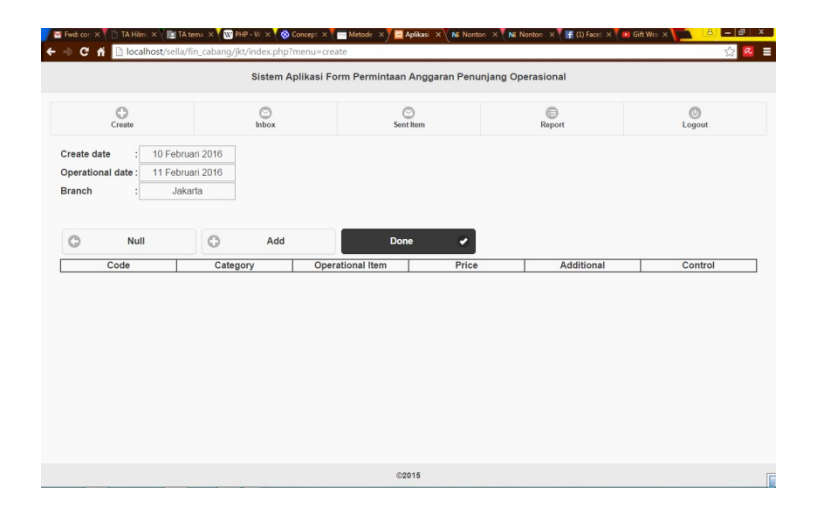

Lampiran 21 Form permintaan biaya pada menu *Create*

Untuk menambahkan permintaan biaya *Staff Finance* cabang dapat menekan tombol *add.*

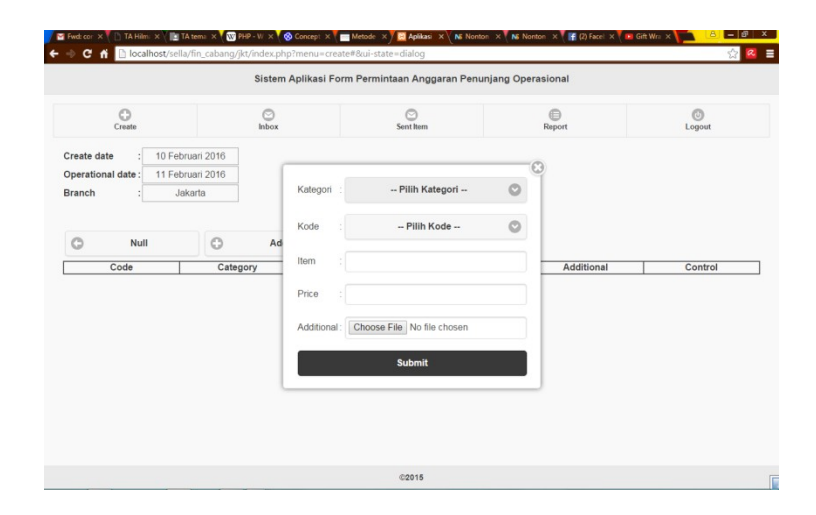

Lampiran 22 Tampilan untuk menambahkan permintaan biaya

Sebelum menambahkan *item* permintaan, Kategori permintaan harus dipilih terlebih dahulu, kemudian memasukan nominal yang diminta. Kolom *Additional* difungsikan untuk memasukan lampiran yang bersangkutan seperti nota pembelian atau rekening tagihan listrik, dsb.

- Menu *Inbox*. Memiliki Fungsi yang sama dengan Staff *Finance* pusat untuk menerima pesan masuk.
- Menu *Sent Item*
- Menu *Report*

- *Logout*

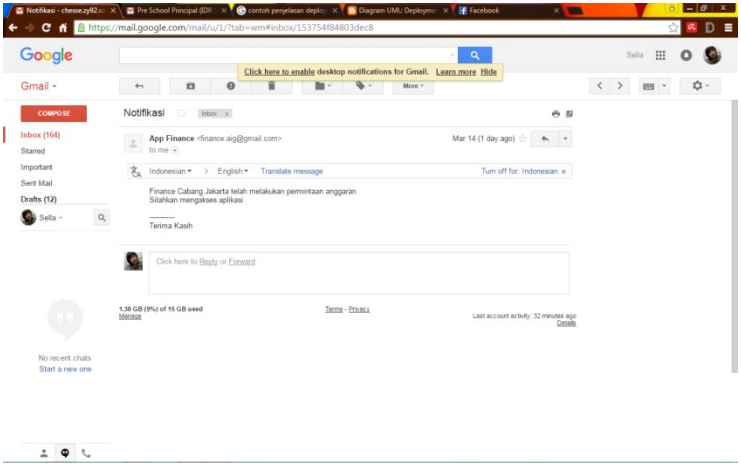

Lampiran 23 Tampilan Notifikasi pada *Email*

Notifikasi *Email* yang diterima oleh *Finance* pusat dan cabang pada saat menerima pesan pada inbox.